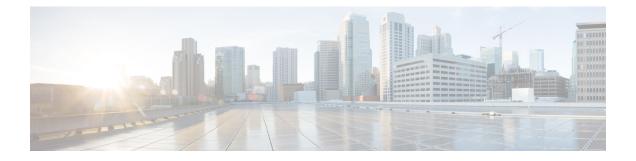

# **Policy Management**

The following topics describe how to manage various policies on the Firepower Management Center:

- Requirements and Prerequisites for Policy Management, on page 1
- Policy Deployment, on page 2
- Policy Comparison, on page 23
- Policy Reports, on page 25
- Out-of-Date Policies, on page 26
- Performance Considerations for Limited Deployments, on page 26
- History for Policy Management, on page 28

# **Requirements and Prerequisites for Policy Management**

#### **Model Support**

Any.

#### **Supported Domains**

Any

#### **User Roles**

- Admin
- Network Admin
- Security Approver

# **Policy Deployment**

### Â

Caution

Do NOT push the FMC deployments over a VPN tunnel that is terminating directly on the Firepower Threat Defense. Pushing the FMC deployments can potentially inactivate the tunnel and disconnect the FMC and the Firepower Threat Defense.

Recovering the device from this situation can be very disruptive and require executing the disaster recovery procedure. This procedure resets the Firepower Threat Defense configuration to factory defaults by changing manager from FMC to local and configuring the device from beginning. For more information, see Deploying the FMC Policy Configuration over VPN Tunnel, on page 2.

After you configure your deployment, and any time you change that configuration, you must deploy the changes to affected devices. You can view deployment status in the Message Center.

Deploying updates the following components:

- · Device and interface configurations
- · Device-related policies: NAT, VPN, QoS, platform settings
- Access control and related policies: DNS, file, identity, intrusion, network analysis, prefilter, SSL
- Network discovery policy
- Intrusion rule updates
- · Configurations and objects associated with any of these elements

You can configure the system to deploy automatically by scheduling a deploy task or by setting the system to deploy when importing intrusion rule updates. Automating policy deployment is especially useful if you allow intrusion rule updates to modify system-provided base policies for intrusion and network analysis. Intrusion rule updates can also modify default values for the advanced preprocessing and performance options in your access control policies.

In a multidomain deployment, you can deploy changes for any domain where your user account belongs:

- Switch to an ancestor domain to deploy changes to all subdomains at the same time.
- Switch to a leaf domain to deploy changes to only that domain.

### **Best Practices for Deploying Configuration Changes**

The following are guidelines for deploying configuration changes.

#### **Deploying the FMC Policy Configuration over VPN Tunnel**

You can deploy the FMC policy configuration over a VPN tunnel, only if the deployment is for a device that does not terminate the tunnel. The FMC to Firepower Threat Defense management traffic should be its own secure transport SF tunnel and does not need to be over S2S VPN tunnel for any connectivity.

For policy-based VPN tunnel, choose the protected networks on both side to exclude the FMC to Firepower Threat Defense management traffic. For route-based VPN tunnel, configure the routing to exclude the FMC to Firepower Threat Defense management traffic to the VTI interface.

When you push the FMC deployments over the VPN tunnel with the management traffic that is also passing through the tunnel, in the event of any VPN misconfiguration, it inactivates the tunnel and results in disconnecting the FMC and the Firepower Threat Defense.

To reinstantiate the tunnel configuration, you can either:

• Remove the sensor from the Firepower Threat Defense and the FMC (resulting in losing all of its configuration), and then add the sensor again to the FMC.

Or

• Contact Cisco TAC.

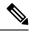

Note

Reinstantiating the tunnel configuration requires overhauling of the system.

#### Inline vs Passive Deployments

Do not apply inline configurations to devices deployed passively, and vice versa.

#### Time to Deploy and Memory Limitations

The time it takes to deploy depends on multiple factors, including (but not limited to):

- The configurations you send to the device. For example, if you dramatically increase the number of Security Intelligence entries you block, deploy can take longer.
- Device model and memory. On lower-memory devices, deploying can take longer.

Do not exceed the capability of your devices. If you exceed the maximum number of rules or policies supported by a target device, the system displays a warning. The maximum depends on a number of factors—not only memory and the number of processors on the device, but also on policy and rule complexity. For information on optimizing policies and rules, see Best Practices for Access Control Rules.

#### Interruptions to Traffic Flow and Inspection During Deploy

When you deploy, resource demands may result in a small number of packets dropping without inspection. Additionally, deploying some configurations restarts the Snort process, which interrupts traffic inspection. Whether traffic drops during this interruption or passes without further inspection depends on how the target device handles traffic. See Snort<sup>®</sup> Restart Traffic Behavior, on page 20 and Configurations that Restart the Snort Process When Deployed or Activated, on page 21.

For Firepower Threat Defense devices, the **Inspect Interruption** column in the Deploy dialog warns you when deploying might interrupt traffic flow or inspection. You can either proceed with, cancel, or delay deployment; see Restart Warnings for the FTD Devices, on page 4 for more information.

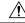

Caution

We *strongly* recommend you deploy in a maintenance window or at a time when interruptions will have the least impact.

#### **Auto-Enabling Application Detectors**

If you are performing application control but disable required detectors, the system automatically enables the appropriate system-provided detectors upon policy deploy. If none exist, the system enables the most recently modified user-defined detector for the application.

#### Asset Rediscovery with Network Discovery Policy Changes

When you deploy changes to a network discovery policy, the system deletes and then rediscovers MAC address, TTL, and hops information from the network map for the hosts in your monitored networks. Also, the affected managed devices discard any discovery data that has not yet been sent to the FMC.

#### **Related Topics**

Snort<sup>®</sup> Restart Scenarios, on page 18

## **Restart Warnings for the FTD Devices**

When you deploy, the **Inspect Interruption** column in the deploy page specifies whether a deployed configuration restarts the Snort process on the Firepower Threat Defense device. When the traffic inspection engine referred to as *the Snort process* restarts, inspection is interrupted until the process resumes. Whether traffic is interrupted or passes without inspection during the interruption depends on how the device handles traffic. Note that you can proceed with the deployment, cancel the deployment and modify the configuration, or delay the deployment until a time when deploying would have the least impact on your network.

When the **Inspect Interruption** column indicates **Yes** and you expand the device configuration listing, the system indicates any specific configuration type that would restart the Snort process with an **Inspect** 

**Interruption** (<sup>\*\*</sup>). When you hover your mouse over the icon, a message informs you that deploying the configuration may interrupt traffic.

The following table summarizes how the deploy page displays inspection interruption warnings.

| Туре   | Inspect Interruption             | Description                                                                                                    |
|--------|----------------------------------|----------------------------------------------------------------------------------------------------|
| FTD    | Inspect Interruption<br>(***)Yes | At least one configuration would interrupt<br>inspection on the device if deployed, and might<br>interrupt traffic depending on how the device<br>handles traffic. You can expand the device<br>configuration listing for more information. |
|        |                                  | Deployed configurations will not interrupt traffic on the device.                                                                                                    |
|        | Undetermined                     | The system cannot determine if a deployed configuration may interrupt traffic on the device.                                                                                                    |
|        |                                  | Undetermined status is displayed before the first<br>deployment after a software upgrade, or in some<br>cases during a Support call.                                                                                                    |
|        | Errors (×)                       | The system cannot determine the status due to an internal error.                                                                                                    |
|        |                                  | Cancel the operation and click <b>Deploy</b> again to allow the system to redetermine the <b>Inspect Interruption</b> status. If the problem persists, contact Support.                                                                     |
| sensor |                                  | The device identified as <i>sensor</i> is not the<br>Firepower Threat Defense device; the system<br>does not determine if a deployed configuration<br>may interrupt traffic on this device.                                                 |

**Table 1: Inspection Interruption Indicators** 

For information on all configurations that restart the Snort process for all device types, see Configurations that Restart the Snort Process When Deployed or Activated, on page 21.

### **Deployment Status**

On the Deployment page, the **Status** column provides the deployment status for each device. If a deployment is in progress, then the live status of the deployment progress is displayed, else one of the following statuses is displayed:

- Pending—Indicates that there are changes in the device that are to be deployed.
- Warnings or errors—Indicates that the pre-deployment checks have identified warnings or errors for the deployment, and you have not proceeded with the deployment. You can continue with the deployment if there are any warnings, but not if there are any errors.

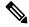

**Note** The status column provides the warning or error status only for a single user session on the deployment page. If you navigate away from the page or refresh the page, the status changes to pending.

- Failed—Indicates that the previous deployment attempt failed. Click on the status to view the details.
- In queue—Indicates that deployment is initiated, and the system is yet to start the deployment process.
- Completed—Indicates that deployment has completed successfully.

### **Deployment Estimate**

The **Estimate** link is available on the Deployment page after you select a device, a policy, or a configuration. Click the **Estimate** link to get an estimate of the deployment duration. The time duration is a rough estimate (having around 70% accuracy), and the actual time taken for deployment may vary for a few scenarios. Refer to the deployment duration estimate for deployments to a few Firepower Threat Defenses. The estimate is dependable for deployments of up to 20 Firepower Threat Defense devices.

When an estimate is not available, it indicates that the data is not available, since the first successful deployment on the selected device is pending. This situation could occur after the FMC version upgrade or after a fresh installation.

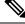

Note

The estimate is incorrect and unreliable for bulk policy changes (in case of bulk policy migrations), and selective deployments because the estimate is based on the heuristic technique.

### **Deployment Preview**

Preview provides a snapshot of all the policy and object changes to be deployed on the device. The policy changes include the new policies, changes in the existing policies, and the deleted policies. The object changes include the added and modified objects which are used in policies. The unused object changes are not displayed because they are not deployed on the device.

On the Deployment page, the Preview column provides a **Preview** ( $\mathbb{E}$ ) icon for each listed device. On clicking the preview icon, FMC displays a UI page listing all the policy and object changes. The left pane on the preview page lists all the different policy types that have changed on the device, organized in a tree structure.

The right pane lists all the additions, changes, or deletions in the policy, or the object selected in the left pane. The two columns on the right pane provide the last deployed configuration settings (in the **Deployed Version** column) versus the changes that are due for deployment (in the **Version on Firewall Management Center** column). The last deployed configuration settings are derived from a snapshot of the last saved deployment in the FMC and not from the device. The background colors of the settings are color-coded as per the legend available on the top-right of the page.

Deployment preview of changes to Security Intelligence, Geolocation, Sinkhole, and File List objects is supported. For an explanation of these and other reusable objects supported in the FMC, see the chapter titled Reusable Objects.

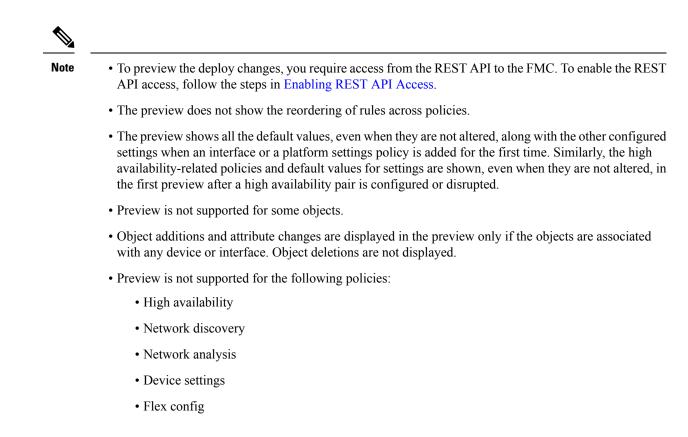

## **Selective Policy Deployment**

#### <u>/!</u>

Caution

Do NOT push the FMC deployments over a VPN tunnel that is terminating directly on the Firepower Threat Defense. Pushing the FMC deployments can potentially inactivate the tunnel and disconnect the FMC and the Firepower Threat Defense.

Recovering the device from this situation can be very disruptive and require executing the disaster recovery procedure. This procedure resets the Firepower Threat Defense configuration to factory defaults by changing manager from FMC to local and configuring the device from beginning. For more information, see Deploying the FMC Policy Configuration over VPN Tunnel, on page 2.

The FMC allows you to select a specific policy within the list of all the changes on the device that are due for deployment and deploy only the selected policy. Selectively deployment is available only for the following policies:

- Access control policies
- Intrusion policies
- · Malware and file policies
- DNS policies
- Identity policies

- SSL policies
- · QoS policies
- · Prefilter policies
- Network discovery
- NAT policies
- Routing policies

On the deployment page, after you click **Expand Arrow** () to view device-specific configuration changes,

**Policy selection** ( ) icon is visible. The policy selection icon allows you to select individual policies or configurations to deploy while withholding the remaining listed changes without deploying them. This option is available only for Firepower Threat Defenses and not for sensors. You can also view the interdependent changes for a certain policy or configuration using this option. The FMC dynamically detects dependencies in-between policies (for example, between an access control policy and an intrusion policy), and between the shared objects and the policies. Interdependent changes are indicated using color-coded tags to identify a set of interdependent deployment changes. When one of the deployment changes is selected, the interdependent changes are automatically selected.

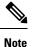

- When the changes in shared objects are deployed, the impacted policies should also be deployed along with them. When you select a shared object during deployment, the impacted policies are automatically selected.
  - Selective deployment is not supported for scheduled deployments and deployments using REST APIs. You can only opt for complete deployment of all the changes in these cases.
  - The pre-deployment checks for warnings and errors are performed not only on the selected policies, but on all the policies that are out-of-date. Therefore, the warnings or errors list shows the deselected policies as well.
  - Similarly, the **Inspect Interruption** column indication on the Deployment page considers all out-of-date policies and not just the selected policies. For information on the **Inspect Interruption** column, see Restart Warnings for the FTD Devices, on page 4.

There are certain limitations to selectively deploying policies. Follow the contents in the table below to understand when selective policy deployment can be used.

| Туре                            | Description                                                                                                    | Scenarios                                                                                                    |
|---------------------------------|----------------------------------------------------------------------------------------------------|----------------------------------------------------------------------------------------------------|
| Full deployment                 | Full deployment is necessary for<br>specific deploy scenarios, and the<br>FMC does not support selective<br>deployment in such scenarios. If<br>you encounter an error in such<br>scenarios, you may choose to<br>proceed by selecting all the changes<br>for deployment on the device. | <ul> <li>Scenarios wherein a full deployment is required are:</li> <li>The first deployment after you have upgraded the Firepower Threat Defense or FMC.</li> <li>The first deployment after you have restored the Firepower Threat Defense.</li> <li>The first deployment after modifications in the Firepower Threat Defense interface settings.</li> <li>The first deployment after modifications in the virtual router settings.</li> <li>When the Firepower Threat Defense device is moved to a new domain (global to sub-domain or sub-domain to global).</li> </ul>          |
| Associated policy<br>deployment | The FMC identifies interdependent<br>policies which are interlinked.<br>When one of the interlinked policies<br>is selected, the remaining<br>interlinked policies are<br>automatically selected.                                                                                       | <ul> <li>Scenarios wherein an associated policy is automatically selected:</li> <li>When a new object is associated with an existing policy.</li> <li>When an existing policy's object is modified.</li> <li>Scenarios wherein multiple policies are automatically selected:</li> <li>When a new object is associated with an existing policy, and the same object is already associated with other policies, all the associated policies are automatically selected.</li> <li>When a shared object is modified, all the associated policies are automatically selected.</li> </ul> |

#### **Table 2: Limitations for Selective Deployment**

| Туре                                     | Description                                                                                                    | Scenarios                                                                                                    |
|------------------------------------------|----------------------------------------------------------------------------------------------------|----------------------------------------------------------------------------------------------------|
| Interdependent policy changes            | blicy changes dependencies in-between policies,                                                                | Scenarios wherein color-coded interdependent policies or objects are automatically selected:                                                                                                    |
| e s                                      | and between the shared objects and<br>the policies. The interdependency<br>of the objects or policies is shown | • When all the out-of-date policies have interdependent changes.                                                                                                    |
|                                          | 5 1                                                                                                    | For example, when an access control policy,<br>an intrusion policy, and a NAT policy are<br>out-of-date. Since access control policy and<br>NAT policy share an object, all policies are<br>selected together for deployment.                                                                                                    |
|                                          |                                                                                                    | • When all out-of-date policies share an object, and the object is modified.                                                                                                    |
| Access Policy<br>Group<br>specifications | p listed together in the preview                                                                               | The scenarios and the expected behavior for Access<br>Policy Group policies are:                                                                                                    |
|                                          |                                                                                                    | • If the access control policy is out-of-date, all<br>other out-of-date policies under this group,<br>except file policy and intrusion policy, are<br>selected when the access control policy is<br>selected for deployment.                                                                                                    |
|                                          |                                                                                                    | However, if the access control policy is<br>out-of-date, intrusion and file policies can be<br>individually selected or deselected irrespective<br>of whether the access control policy is selected<br>or not, unless there are any dependent changes.<br>For example, if a new intrusion policy is<br>assigned to an access control rule, it indicates<br>that there are dependent changes, then both<br>the access control policy and the intrusion<br>policy will be automatically selected when<br>either of them is selected. |
|                                          |                                                                                                    | • If no access control policy is out-of-date, other out-of-date policies in this group can be selected and deployed individually.                                                                                                    |

### **Deploy Configuration Changes**

### Æ

**Caution** Do NOT push the FMC deployments over a VPN tunnel that is terminating directly on the Firepower Threat Defense. Pushing the FMC deployments can potentially inactivate the tunnel and disconnect the FMC and the Firepower Threat Defense.

Recovering the device from this situation can be very disruptive and require executing the disaster recovery procedure. This procedure resets the Firepower Threat Defense configuration to factory defaults by changing manager from FMC to local and configuring the device from beginning. For more information, see Deploying the FMC Policy Configuration over VPN Tunnel, on page 2.

After you change configurations, deploy them to the affected devices. We *strongly* recommend that you deploy in a maintenance window or at a time when any interruptions to traffic flow and inspection will have the least impact.

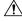

#### Caution

When you deploy, resource demands may result in a small number of packets dropping without inspection. Additionally, deploying some configurations restarts the Snort process, which interrupts traffic inspection. Whether traffic drops during this interruption or passes without further inspection depends on how the target device handles traffic. See Snort<sup>®</sup> Restart Traffic Behavior, on page 20 and Configurations that Restart the Snort Process When Deployed or Activated, on page 21.

#### Before you begin

- Review the guidelines described in Best Practices for Deploying Configuration Changes, on page 2.
- Be sure all managed devices use the same revision of the Security Zones object. If you have edited security zone objects: Do not deploy configuration changes to any device until you edit the zone setting for interfaces on *all* devices you want to sync. You must deploy to all managed devices at the same time. See Synchronizing Security Zone Object Revisions.

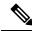

**Note** Policy deployment process fails if the sensor configuration is being read by the system during deployment. Executing commands such as show running-config from the sensor CLI disturbs the deployment, which results in deployment failure.

#### Procedure

**Step 1** On the FMC menu bar, click **Deploy** and then select **Deployment**.

The GUI page lists the devices with out-of-date configurations having the pending status.

• The **Inspect Interruption** column indicates if traffic inspection interruption may be caused in the device during deployment.

See Restart Warnings for the FTD Devices, on page 4 for information to help you identify configurations that interrupt traffic inspection and might interrupt traffic when deployed to Firepower Threat Defense devices.

If the entry is blank in this column for a device, then it indicates that there will be no traffic inspection interruptions on that device during deployment.

- The Last Modified Time column specifies when you last made the configuration changes.
- The **Preview** column allows you to preview the changes for the next deployment. For more information, see Deployment Preview, on page 6.
- The **Status** column provides the status for each deployment. For more information, see Deployment Status, on page 5.

**Step 2** Identify and choose the devices on which you want to deploy configuration changes.

- Search-Search for the device name, type, domain, group, or status in the search box.
- Expand—Click **Expand Arrow** (\*) to view device-specific configuration changes to be deployed.

By selecting the device check box, all the changes for the device, which are listed under the device, are

pushed for deployment. However, you can use the **Policy selection** ( $\stackrel{<}{\leftarrow}$ ) to select individual policies or configurations to deploy while withholding the remaining changes without deploying them. For details, see Selective Policy Deployment, on page 7.

Optionally, use **Show or Hide Policy** (<sup>(\*)</sup>) to selectively view or hide the associated unmodified policies.

• When the status in the **Inspect Interruption** column indicates (Yes) that deploying will interrupt inspection, and perhaps traffic, on a Firepower Threat Defense device, the expanded list indicates the specific configurations causing the interruption with the

#### **Inspect Interruption** (<sup>20</sup>).

• When there are changes to interface groups, security zones, or objects, the impacted devices are shown as out-of-date on the FMC. To ensure that these changes take effect, the policies with these interface groups, security zones, or objects, also need to be deployed along with these changes. The impacted policies are shown as out-of-date on the Preview page on the FMC.

**Step 3** (Optional) Click **Estimate** to get a rough estimate of the deployment duration.

For more details, see Deployment Estimate, on page 6.

- Step 4 Click Deploy.
- Step 5 If the system identifies errors or warnings in the changes to be deployed, it displays them in the Validation Messages window. To view complete details, click the arrow icon before the warnings or errors.

You have the following choices:

 Deploy—Continue deploying without resolving warning conditions. You cannot proceed if the system identifies errors. • Close—Exit without deploying. Resolve the error and warning conditions, and attempt to deploy the configuration again.

#### What to do next

- (Optional) Monitor deployment status; see Viewing Deployment Messages.
- If deploy fails, see Best Practices for Deploying Configuration Changes, on page 2.
- During deployment, if there is a deployment failure due to any reason, there is a possibility that the failure may impact traffic. However, it depends on certain conditions. If there are specific configuration changes in the deployment, the deployment failure may lead to traffic being interrupted. See the following table to know what configuration changes may cause traffic interruption when deployment fails.

| Configuration Changes                                         | Exists? | Traffic Impacted? |
|---------------------------------------------------------------|---------|-------------------|
| Threat Defense Service changes<br>in an access control policy | Yes     | Yes               |
| VRF                                                           | Yes     | Yes               |
| Interface                                                     | Yes     | Yes               |
| QoS                                                           | Yes     | Yes               |

Note

The configuration changes interrupting traffic during deployment is valid only if both the FMC and Firepower Threat Defense are of version 6.2.3 or higher.

#### **Related Topics**

Snort<sup>®</sup> Restart Scenarios, on page 18

### **Redeploy Existing Configurations to a Device**

You can force-deploy existing (unchanged) configurations to a single managed device. We strongly recommend you deploy in a maintenance window or at a time when any interruptions to traffic flow and inspection will have the least impact.

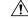

Caution When you deploy, resource demands may result in a small number of packets dropping without inspection. Additionally, deploying some configurations restarts the Snort process, which interrupts traffic inspection. Whether traffic drops during this interruption or passes without further inspection depends on how the target device handles traffic. See Snort<sup>®</sup> Restart Traffic Behavior, on page 20 and Configurations that Restart the Snort Process When Deployed or Activated, on page 21.

#### Before you begin

Review the guidelines described in Best Practices for Deploying Configuration Changes, on page 2.

#### Procedure

| Step 1 | Choose <b>Devices</b> > <b>Device Management</b> .                                              |                                                                                                    |  |
|--------|-------------------------------------------------------------------------------------------------|----------------------------------------------------------------------------------------------------|--|
| Step 2 | Click Edit ( 🖍 ) next to the device where you want to force deployment.                         |                                                                                                    |  |
|        | In a multidomain deployment, if you are not in a leaf domain, the system prompts you to switch. |                                                                                                    |  |
| Step 3 | Click <b>Device</b> .                                                                           |                                                                                                    |  |
| Step 4 | Click Edit ( 🖍 ) next to the General section heading.                                           |                                                                                                    |  |
| Step 5 | Click Force Deploy ( ).                                                                         |                                                                                                    |  |
|        | Note                                                                                            | Force-deploy takes more time than the regular deployment because it involves the complete generation of the policy rules to be deployed on the FTD. |  |
| Step 6 | Click <b>D</b>                                                                                  | eploy.                                                                                                    |  |

The system identifies any errors or warnings with the configurations you are deploying. You can click **Proceed** to continue without resolving warning conditions. However, you cannot proceed if the system identifies an error.

#### What to do next

- (Optional) Monitor deployment status; see Viewing Deployment Messages.
- If deploy fails, see Best Practices for Deploying Configuration Changes, on page 2.

#### **Related Topics**

Snort<sup>®</sup> Restart Scenarios, on page 18

## **View Deployment History**

#### Procedure

| Step 1 | On the Firepower Management Center menu bar, click <b>Deploy</b> and then select <b>Deployment History</b> .                                                               |  |
|--------|----------------------------------------------------------------------------------------------------|--|
|        | A list of all the previous deployment and rollback jobs is displayed in reverse chronological order.                                                                       |  |
| Step 2 | Click <b>Expand Arrow</b> ( $>$ ) next to the required deployment job to view the devices included in the job and their deployment statuses.                               |  |
| Step 3 | (Optional) Click <b>Transcript Details</b> ( ) to view the commands sent to the device, and the responses received.                                                        |  |
|        | The transcript includes the following sections:                                                                                                    |  |
|        | • <b>Snort Apply</b> —If there are any failures or responses from Snort-related policies, then the messages are displayed in this section. Normally, the section is empty. |  |
|        | • CLI Apply—This section covers features that are configured using commands that are sent to the device.                                                                   |  |

- **Note** The transcript for the rollback operation does not provide the CLI commands information. To view the rollback commands, see View the Deployment Rollback Transcript, on page 18.
- Infrastructure Messages—This section shows the status of different deployment modules.

In the **CLI Apply** section, the deployment transcript includes commands that are sent to the device, and any responses returned from the device. These responses can be informative messages or error messages. For failed deployments, look for messages that indicate errors with the commands. Examining these errors can be particularly helpful if you are using FlexConfig policies to configure customized features. These errors can help you correct the script in the FlexConfig object that is trying to configure the commands.

**Note** There is no distinction that is made in the transcript between commands that are sent for managed features and those generated from FlexConfig policies.

For example, the following sequence shows that Firepower Management Center (FMC) sent commands to configure GigabitEthernet0/0 with the logical name *outside*. The device responded that it automatically set the security level to 0. Firepower Threat Defense does not use the security level for anything.

```
===== CLI APPLY =======
FMC >> interface GigabitEthernet0/0
FMC >> nameif outside
FTDv 192.168.0.152 >> [info] : INFO: Security level for "outside" set to 0 by default.
```

### **Deployment Rollback**

| / | Ţ |  |
|---|---|--|
| _ |   |  |
|   |   |  |

**Caution** Do NOT push the FMC deployments over a VPN tunnel that is terminating directly on the Firepower Threat Defense. Pushing the FMC deployments can potentially inactivate the tunnel and disconnect the FMC and the Firepower Threat Defense.

Recovering the device from this situation can be very disruptive and require executing the disaster recovery procedure. This procedure resets the Firepower Threat Defense configuration to factory defaults by changing manager from FMC to local and configuring the device from beginning. For more information, see Deploying the FMC Policy Configuration over VPN Tunnel, on page 2.

Rollback is a deployment functionality provided to clear the existing deployment on an FTD device and to reconfigure the device with the previously deployed configuration.

Attention Rollback is a beta feature. However, the feature is fully supported.

After a policy deployment, if the traffic through an FTD is affected in an unintended way, rollback provides an option to revert the device to the earlier state, which existed before the faulty deployment.

When a deployment has gone awry and caused traffic interruption in an unintended way, it is recommended that you should identify the change in the deployment that has caused the condition, and fix it. To know the changes in the previous deployment, go to **Deploy** > **Deployment History** and view the transcript of the last

deployment. For additional changes related to the previous deployment, you can refer to the audit records (see, Audit Records). After identifying the change causing the problem, rectify the configuration, and redeploy it on the device. This is the recommended approach. However, if the change causing the problem is unidentifiable, roll back to the last stable deployed version on the device.

After a successful rollback operation, go to **Deploy** > **Deployment**, and click the **Preview** icon next to the rolled back device. View the changes between the rolled back configuration and the current changes in the FMC. Identify the change that has caused the issue and rectify it.

Rollback reverts all the configurations on the device except a few. See the table below for details.

| Configurations that are reverted during a rollback | Configurations that are not reverted during a rollback |
|----------------------------------------------------|--------------------------------------------------------|
| All policy configurations                          | Snort binaries                                         |
| Interface configurations                           | • Geo DB                                               |
| SRU configurations                                 |                                                        |
| • VDB configurations                               |                                                        |
| • VPN configurations                               |                                                        |
| FXOS configurations                                |                                                        |

```
6
```

Important

- Rollback is a disruptive operation. During this operation, all the existing connections and routes are dropped, and the traffic is disrupted. Rollback removes the current configuration on all the selected FTD devices and reconfigures them with the chosen rollback version.
- Initiate a rollback during low traffic conditions for optimal performance.
- Rollback to a particular version can be performed only once.
- You can roll back only to the version which is just before the currently deployed version. Rollback to older versions is not supported. The rollback icon is greyed out for unsupported versions.
- Two consecutive rollback operations are not allowed. However, you can rollback again after a deployment.
- Rollback reverts the configuration only on the selected FTDs. FMC retains all the changes. With the configuration changes retained in the FMC, the devices are marked as out-of-date on the FMC after a rollback operation. To see the changes that are retained in FMC versus the configuration on the device, go to Deploy > Deployment, and click the Preview icon next to the rolled back device.
- Be cautious of the changes you want to deploy in the first deployment after you have rolled back, as it would be a full deployment, and you will not be able to roll back to the rolled back version again.
- For FTDs with very large access lists, if the Object Group Search setting is disabled, then the rollback operation may take a longer duration to complete. To verify the Object Group Search setting, go to Devices > Device Management, then select the device and click Edit Advanced Settings.

Note

- Rollback is supported only on FTD versions 6.7.0 and above.
  - Rollback is not supported on FTD clusters and NGIPS devices.
- Rollback is not supported if the connection interface between the FMC and the FTD is changed from management to data or vice versa.
- In Firepower 4100/9300, when interface changes are made from the Firepower Chassis Manager (FCM) in a previous deployment, then sync the interfaces using the FCM before initiating a rollback. Failing to do so can cause traffic interruptions.
- Independent certificate enrollments are also listed as deployment jobs in the Deployment History page. However, you cannot rollback to these versions. A rollback from a deployment version created after certificate enrolments reverts the certificate associations as well. In the next deployment after a rollback, manually associate the certificates before proceeding with the deployment.
- Rollback is not supported on the first version after an upgrade of FMC or FTD. For example, if the FMC is upgraded from 6.7.0 to 6.7.0.1, then you will not be able to roll back to any deployment packages associated with 6.7.0.
- If a deployment for a device with a FlexConfig object configured with a deployment frequency set to
  Once is rolled back, then you will not be able to redeploy the object even though it is displayed as
  out-of-date on the Preview page. After a rollback, you will have to manually unassign and then reassign
  the FlexConfig object to the device before the next deployment.

#### **Rollback in HA Scenarios**

Rollback is not supported in the following HA scenarios:

- When the version you want to roll back to contains the FTD HA bootstrap configuration.
- When the version you want to roll back to contains the FTD HA break configuration.
- When an FTD which is currently in standalone mode, was part of a HA or cluster in the previous deployment version.

#### **Roll Back Deployment on a Device**

#### Procedure

| Step 1 | On the Firepower Management Center menu bar, choose <b>Deploy &gt; Deployment History</b> .                                            |  |
|--------|----------------------------------------------------------------------------------------------------|--|
|        | A list of all the previous deployment jobs is displayed in reverse chronological order.                                                |  |
| Step 2 | Click the rollback icon (() next to the required deployment job to view the devices included in the job and their deployment statuses. |  |
| Step 3 | Select the devices you want to roll back.                                                                                              |  |
| Step 4 | Click Rollback.                                                                                                    |  |
|        |                                                                                                    |  |

#### What to do next

To know the status of the rollback, choose **Deploy** > **Deployment**. You can view the rollback status next to the device name.

#### View the Deployment Rollback Transcript

Rollback transcript is a written version of the commands that are sent to the device, along with the responses returned from the device. If a rollback operation has failed, the transcript in the **Deploy** > **Deployment History** page provides the reason for the failure. However, to know the CLI commands executed for a successful rollback operation, follow the steps given below after a rollback operation has completed. Note that this information is available only until the next deployment.

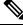

Note

The CLI command information is available after a rollback is complete and is available only until the next deployment. The first deployment after a rollback operation erases all the rollback-related information.

#### Procedure

- **Step 1** On the Firepower Management Center menu bar, choose **System > Health > Monitor**.
- **Step 2** Select the device, which was rolled back, from the left pane.
- Step 3 Click View System & Troubleshooting Details link.
- Step 4 Click Advanced Troubleshooting.
- Step 5 Click Threat Defense CLI.
- **Step 6** Select **show** from the **Command** drop-down box.
- **Step 7** Enter **running** in the **Parameter** field.
- Step 8 Click Execute.

## **Snort® Restart Scenarios**

When the traffic inspection engine referred to as *the Snort process* on a managed device restarts, inspection is interrupted until the process resumes. Whether traffic drops during this interruption or passes without further inspection depends on how the target device handles traffic. See Snort<sup>®</sup> Restart Traffic Behavior, on page 20 for more information. Additionally, resource demands may result in a small number of packets dropping without inspection when you deploy, regardless of whether the Snort process restarts.

Any of the scenarios in the following table cause the Snort process to restart.

#### Table 3: Snort Restart Scenarios

| Restart Scenario                                                               | More Information                                                                        |
|--------------------------------------------------------------------------------|-----------------------------------------------------------------------------------------|
| Deploying a specific configuration that requires the Snort process to restart. | Configurations that Restart the Snort Process When<br>Deployed or Activated, on page 21 |

| Restart Scenario                                                                                  | More Information                                                  |
|---------------------------------------------------------------------------------------------------|-------------------------------------------------------------------|
| Modifying a configuration that immediately restarts the Snort process.                            | Changes that Immediately Restart the Snort Process,<br>on page 23 |
| Traffic-activation of the currently deployed Automatic<br>Application Bypass (AAB) configuration. | Configure Automatic Application Bypass                            |

#### **Related Topics**

Access Control Policy Advanced Settings

Configurations that Restart the Snort Process When Deployed or Activated, on page 21

### Inspect Traffic During Policy Apply

**Inspect traffic during policy apply** is an advanced access control policy general setting that allows managed devices to inspect traffic while deploying configuration changes; this is the case unless a configuration that you deploy requires the Snort process to restart. You can configure this option as follows:

 Enabled — Traffic is inspected during the deployment unless certain configurations require the Snort process to restart.

When the configurations you deploy do not require a Snort restart, the system initially uses the currently deployed access control policy to inspect traffic, and switches during deployment to the access control policy you are deploying.

Disabled — Traffic is not inspected during the deployment. The Snort process always restarts when you deploy.

The following graphic illustrates how Snort restarts can occur when you enable or disable **Inspect traffic during policy apply**.

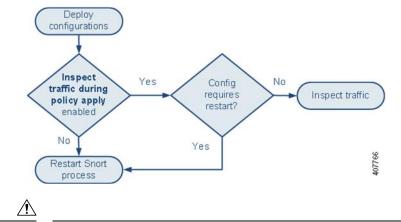

Caution

When you deploy, resource demands may result in a small number of packets dropping without inspection. Additionally, deploying some configurations restarts the Snort process, which interrupts traffic inspection. Whether traffic drops during this interruption or passes without further inspection depends on how the target device handles traffic. See Snort<sup>®</sup> Restart Traffic Behavior, on page 20 and Configurations that Restart the Snort Process When Deployed or Activated, on page 21.

### Snort<sup>®</sup> Restart Traffic Behavior

The following tables explain how different devices handle traffic when the Snort process restarts.

Table 4: FTD and FTDv Restart Traffic Effects

| Interface Configuration                                                                                                    | Restart Traffic Behavior                                                                                                    |
|----------------------------------------------------------------------------------------------------|----------------------------------------------------------------------------------------------------|
| inline: Snort Fail Open: Down: disabled                                                                                                    | dropped                                                                                                    |
| inline: Snort Fail Open: Down: enabled                                                                                                    | passed without inspection                                                                                                    |
|                                                                                                    | Some packets can be delayed in buffer for several<br>seconds before the system recognizes that Snort is<br>down. This delay can vary depending upon the load<br>distribution. However, the buffered packets are<br>eventually passed. |
| routed, transparent (including EtherChannel,<br>redundant, subinterface): <b>preserve-connection</b><br>enabled ( <b>configure snort preserve-connection</b>                      | existing TCP/UDP flows: passed without inspection<br>so long as at least one packet arrives while Snort is<br>down                                                                                                    |
| enable; default)<br>For more information, see Cisco Firepower Threat                                                                                                    | new TCP/UDP flows and all non-TCP/UDP flows:<br>dropped                                                                                                    |
| Defense Command Reference.                                                                                                    | Note that the following traffic drops even when <b>preserve-connection</b> is enabled:                                                                                                    |
|                                                                                                    | • plaintext, passthrough prefilter tunnel traffic that matches an <b>Analyze</b> rule action or an <b>Analyze all tunnel traffic</b> default policy action                                                                            |
|                                                                                                    | • connections that do not match an access control rule and are instead handled by the default action.                                                                                                    |
|                                                                                                    | decrypted TLS/SSL traffic                                                                                                    |
|                                                                                                    | • a safe search flow                                                                                                    |
|                                                                                                    | • a captive portal flow                                                                                                    |
| routed, transparent (including EtherChannel,<br>redundant, subinterface): <b>preserve-connection</b><br>disabled ( <b>configure snort preserve-connection</b><br><b>disable</b> ) | dropped                                                                                                    |
| inline: tap mode                                                                                                    | egress packet immediately, copy bypasses Snort                                                                                                    |
| passive                                                                                                    | uninterrupted, not inspected                                                                                                    |

#### Table 5: NGIPSv Restart Traffic Effects

| Interface Configuration              | Restart Traffic Behavior                                                                                                |
|--------------------------------------|----------------------------------------------------------------------------------------------------|
| inline: Failsafe enabled or disabled | passed without inspection<br>A few packets might drop if <b>Failsafe</b> is disabled and<br>Snort is busy but not down. |
| inline: tap mode                     | egress packet immediately, copy bypasses Snort                                                                          |
| passive                              | uninterrupted, not inspected                                                                                            |

#### Table 6: ASA FirePOWER Restart Traffic Effects

| Interface Configuration               | Restart Traffic Behavior  |
|---------------------------------------|---------------------------|
| routed or transparent with fail-open  | passed without inspection |
| routed or transparent with fail-close | dropped                   |

**Note** In addition to traffic handling when the Snort process is down while it restarts, traffic can also pass without inspection or drop when the Snort process is busy, depending on the configuration of the Failsafe option (see Inline Sets) or the Snort Fail Open **Busy** option (see Configure an Inline Set). A device supports either the Failsafe option or the Snort Fail Open option, but not both.

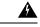

Warning Do not reboot the system while the Snort Rule Update is in progress.

Snort-busy drops happen when snort is not able to process the packets fast enough. Lina does not know whether Snort is busy due to processing delay, or if is stuck or due to call blocking. When transmission queue is full, snort-busy drops occur. Based on Transmission queue utilization, Lina will try to access if the queue is being serviced smoothly.

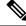

**Note** When the Snort process is busy but not down during configuration deployment, some packets may drop on routed, switched, or transparent interfaces if the total CPU load exceeds 60 percent.

### **Configurations that Restart the Snort Process When Deployed or Activated**

Deploying any of the following configurations except AAB restarts the Snort process as described. Deploying AAB does not cause a restart, but excessive packet latency activates the currently deployed AAB configuration, causing a partial restart of the Snort process.

#### Access Control Policy Advanced Settings

- Deploy when Inspect Traffic During Policy Apply is disabled.
- Add or remove an SSL policy.

#### **File Policy**

Deploy the first or last of any one of the following configurations; note that while otherwise deploying these file policy configurations does not cause a restart, deploying non-file-policy configurations can cause restarts.

- Take either of the following actions:
  - Enable or disable **Inspect Archives** when the deployed access control policy includes at least one file policy.
  - Add the first or remove the last file policy rule when **Inspect Archives** is enabled (note that at least one rule is required for **Inspect Archives** to be meaningful).
- Enable or disable Store files in a Detect Files or Block Files rule.
- Add the first or remove the last active file rule that combines the Malware Cloud Lookup or Block Malware rule action with an analysis option (Spero Analysis or MSEXE, Dynamic Analysis, or Local Malware Analysis) or a store files option (Malware, Unknown, Clean, or Custom).

Note that access control rules that deploy these file policy configurations to security zones or tunnel zones cause a restart only when your configuration meets the following conditions:

- Source or destination security zones in your access control rule must match the security zones associated with interfaces on the target devices.
- Unless the destination zone in you access control rule is *any*, a source tunnel zone in the rule must match a tunnel zone assigned to a tunnel rule in the prefilter policy.

#### **Identity Policy**

• When SSL decryption is disabled (that is, when the access control policy does not include an SSL policy), add the first or remove the last active authentication rule.

An active authentication rule has either an **Active Authentication** rule action, or a **Passive Authentication** rule action with **Use active authentication if passive or VPN identity cannot be established** selected.

#### **Network Discovery**

• Enable or disable non-authoritative, traffic-based user detection over the HTTP, FTP, or MDNS protocols, using the network discovery policy.

#### **Device Management**

- MTU: Change the highest MTU value among all non-management interfaces on a device.
- Automatic Application Bypass (AAB): The currently deployed AAB configuration activates when a
  malfunction of the Snort process or a device misconfiguration causes a single packet to use an excessive
  amount of processing time. The result is a partial restart of the Snort process to alleviate extremely high
  latency or prevent a complete traffic stall. This partial restart causes a few packets to pass without
  inspection, or drop, depending on how the device handles traffic.

#### **Updates**

- System update: Deploy configurations the first time after a software update that includes a new version of the Snort binary or data acquisition library (DAQ).
- VDB: Deploying configurations the first time after installing a vulnerability database (VDB) update that
  includes changes applicable to managed devices will require a detection engine restart and may result in
  a temporary traffic interruption. For these, a message warns you when you select the FMC to begin
  installing. The deploy dialog provides additional warnings for Firepower Threat Defense devices when
  VDB changes are pending. VDB updates that apply only to the FMC do not cause detection engine
  restarts, and you cannot deploy them.

#### **Related Topics**

Deploy Configuration Changes, on page 11 Snort<sup>®</sup> Restart Scenarios, on page 18

#### Changes that Immediately Restart the Snort Process

The following changes immediately restart the Snort process without going through the deploy process. How the restart affects traffic depends on how the target device handles traffic. See Snort<sup>®</sup> Restart Traffic Behavior, on page 20 for more information.

- Take any of the following actions involving applications or application detectors:
  - Activate or deactivate a system or custom application detector.
  - · Delete an activated custom detector.
  - · Save and Reactivate an activated custom detector.
  - · Create a user-defined application.

A message warns you that continuing restarts the Snort process, and allows you to cancel; the restart occurs on any managed device in the current domain or in any of its child domains.

• Create or break a Firepower Threat Defense high availability pair—A message warns you that continuing to create a high availability pair restarts the Snort process on the primary and secondary devices and allows you to cancel.

# **Policy Comparison**

To review policy changes for compliance with your organization's standards or to optimize system performance, you can examine the differences between two policies or between a saved policy and the running configuration.

You can compare the following policy types:

- DNS
- File
- Health
- Identity
- Intrusion (Only Snort 2 policies)

Network Analysis

• SSL

The comparison view displays both policies in a side-by-side format. Differences between the two policies are highlighted:

- Blue indicates that the highlighted setting is different in the two policies, and the difference is noted in red text.
- Green indicates that the highlighted setting appears in one policy but not the other.

### **Comparing Policies**

You can compare policies only if you have access rights and any required licenses for the specific policy, and you are in the correct domain for configuring the policy.

#### Procedure

- **Step 1** Access the management page for the policy you want to compare:
  - DNS—Policies > Access Control > DNS
  - File—Policies > Access Control > Malware & File
  - Health—System > Health > Policy
  - Identity—Policies > Access Control > Identity
  - Intrusion—Policies > Access Control > Intrusion

**Note** You can compare only Snort 2 policies.

- Network Analysis—Policies > Access Control, then click Network Analysis Policies or Policies > Access Control > Intrusion, then click Network Analysis Policies
  - **Note** If your custom user role limits access to the first path listed here, use the second path to access the policy.
- SSL—Policies > Access Control > SSL

#### Step 2 Click Compare Policies.

- **Step 3** From the **Compare Against** drop-down list, choose the type of comparison you want to make:
  - To compare two different policies, choose Other Policy.
  - To compare two revisions of the same policy, choose Other Revision.
  - To compare another policy to the currently active policy, choose Running Configuration.

#### **Step 4** Depending on the comparison type you choose, you have the following choices:

- If you are comparing two different policies, choose the policies you want to compare from the **Policy A** and **Policy B** drop-down lists.
- If you are comparing the running configuration to another policy, choose the second policy from the **Policy B** drop-down list.

Step 5 Click OK.

#### **Step 6** Review the comparison results:

- Comparison Viewer—To use the comparison viewer to navigate individually through policy differences, click **Previous** or **Next** above the title bar.
- Comparison Report—To generate a PDF report that lists the differences between the two policies, click Comparison Report.

# **Policy Reports**

For most policies, you can generate two kinds of reports. A report on a single policy provides details on the policy's current saved configuration, while a comparison report lists only the differences between two policies. You can generate a single-policy report for all policy types except health.

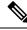

Note

Intrusion policy reports combine the settings in the base policy with the settings of the policy layers, and make no distinction between which settings originated in the base policy or policy layer.

### **Generating Current Policy Reports**

You can generate policy reports only if you have access rights and any required licenses for the specific policy, and you are in the correct domain for configuring the policy.

#### Procedure

- **Step 1** Access the management page for the policy for which you want to generate a report:
  - Access Control—Policies > Access Control
  - DNS—Policies > Access Control > DNS
  - File—Policies > Access Control > Malware & File
  - Health—System > Health > Policy
  - Identity—Policies > Access Control > Identity
  - Intrusion—Policies > Access Control > Intrusion
  - Network Analysis—Policies > Access Control, then click Network Analysis Policies or Policies > Access Control > Intrusion, then click Network Analysis Policies
  - **Note** If your custom user role limits access to the first path listed here, use the second path to access the policy.

• SSL—Policies > Access Control > SSL

**Step 2** Click **Report** (**I**) next to the policy for which you want to generate a report.

# **Out-of-Date Policies**

The Firepower System marks out-of-date policies with red status text that indicates how many of its targeted devices need a policy update. To clear this status, you must re-deploy the policy to the devices.

Configuration changes that require a policy re-deploy include:

- Modifying an access control policy: any changes to access control rules, the default action, policy targets, Security Intelligence filtering, advanced options including preprocessing, and so on.
- Modifying any of the policies that the access control policy invokes: the SSL policy, network analysis
  policies, intrusion policies, file policies, identity policies, or DNS policies.
- Changing any reusable object or configuration used in an access control policy or policies it invokes:
  - network, port, VLAN tag, URL, and geolocation objects
  - · Security Intelligence lists and feeds
  - application filters or detectors
  - intrusion policy variable sets
  - file lists
  - decryption-related objects and security zones
- Updating the system software, intrusion rules, or the vulnerability database (VDB).

Keep in mind that you can change some of these configurations from multiple places in the web interface. For example, you can modify security zones using the object manager (**Objects** > **Object Management**), but modifying an interface type in a device's configuration (**Devices** > **Device Management**) can also change a zone and require a policy re-deploy.

Note that the following updates do **not** require policy re-deploy:

- automatic updates to Security Intelligence feeds and additions to the Security Intelligence global Block or Do Not Block list using the context menu
- automatic updates to URL filtering data
- scheduled geolocation database (GeoDB) updates

# **Performance Considerations for Limited Deployments**

Host, application, and user discovery data allow the system to create a complete, up-to-the-minute profile of your network. The system can also act as an intrusion detection and prevention system (IPS), analyzing network traffic for intrusions and exploits and, optionally, dropping offending packets.

Combining discovery and IPS gives context to your network activity and allows you to take advantage of many features, including:

• impact flags and indications of compromise, which can tell you which of your hosts are vulnerable to a particular exploit, attack, or piece of malware

- adaptive profile updates and Firepower recommendations, which allow you to examine traffic differently depending on the destination host
- correlation, which allows you to respond to intrusions (and other events) differently depending on the affected host

However, if your organization is interested in performing only IPS, or only discovery, there are a few configurations that can optimize the performance of the system.

### **Discovery Without Intrusion Prevention**

The *discovery* feature allows you to monitor network traffic and determine the number and types of hosts (including network devices) on your network, as well as the operating systems, active applications, and open ports on those hosts. You can also configure managed devices to monitor user activity on your network. You can use discovery data to perform traffic profiling, assess network compliance, and respond to policy violations.

In a basic deployment (discovery and simple, network-based access control only), you can improve a device's performance by following a few important guidelines when configuring its access control policy.

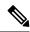

**Note** You must use an access control policy, even if it simply allows all traffic. The network discovery policy can **only** examine traffic that the access control policy allows to pass.

First, make sure your access control policy does not require complex processing and uses only simple, network-based criteria to handle network traffic. You must implement **all** of the following guidelines; misconfiguring any one of these options eliminates the performance benefit:

- Do not use the Security Intelligence feature. Remove any populated global Block or Do Not Block list from the policy's Security Intelligence configuration.
- Do **not** include access control rules with Monitor or Interactive Block actions. Use only Allow, Trust, and Block rules. Keep in mind that allowed traffic can be inspected by discovery; trusted and blocked traffic cannot.
- Do not include access control rules with application, user, URL, ISE attribute, or geolocation-based network conditions. Use only simple network-based conditions: zone, IP address, VLAN tag, and port.
- Do **not** include access control rules that perform file, malware, or intrusion inspection. In other words, do not associate a file policy or intrusion policy with any access control rule.
- In the Advanced settings for the access control policy, make sure that **Intrusion Policy used before** Access Control rule is determined is set to No Rules Active.
- Select **Network Discovery Only** as the policy's default action. Do **not** choose a default action for the policy that performs intrusion inspection.

In conjunction with the access control policy, you can configure and deploy the network discovery policy, which specifies the network segments, ports, and zones that the system examines for discovery data, as well as whether hosts, applications, and users are discovered on the segments, ports, and zones.

#### **Related Topics**

Inspection of Packets That Pass Before Traffic Is Identified

### **Intrusion Prevention Without Discovery**

Disabling discovery if you don't need it (for example, in an IPS-only deployment) can improve performance. To disable discovery you must implement *all* of these changes:

- Delete all rules from your network discovery policy.
- Use only simple network-based conditions to perform access control: zone, IP address, VLAN tag, and port.

Do *not* perform any kind of Security Intelligence, application, user, URL, or geolocation control. Although you can disable storage of discovery data, the system still must collect and examine it to implement those features.

- Disable network and URL-based Security Intelligence by deleting *all* Block and Do Not Block lists from your access control policy's Security Intelligence configuration, including the default Global lists.
- Disable DNS-based Security Intelligence by deleting or disabling *all* rules in the associated DNS policy, including the default Global Do-Not-Block List for DNS and Global Block List for DNS rules.

After you deploy, new discovery halts on target devices. The system gradually deletes information in the network map according to your timeout preferences. Or, you can purge all discovery data immediately.

# **History for Policy Management**

| Feature                                 | Version                                                                                                    | Details                                                                                                    |
|-----------------------------------------|----------------------------------------------------------------------------------------------------|----------------------------------------------------------------------------------------------------|
| Rollback deployment on<br>an FTD device | Rollback is a deployment functionality provided to remove the existing deployment on an FTD device and to reconfigure the device with the previously deployed configuration. |                                                                                                    |
|                                         |                                                                                                    | New/modified pages: The <b>Deploy</b> > <b>Deployment History</b> page<br>provides a new Rollback column with the rollback icons. Similar<br>rollback icons can also be found when the jobs are expanded, to<br>initiate rollback at the device level. |
|                                         |                                                                                                    | Supported platforms: Firepower Management Center                                                                                                    |

I

| Feature                                                                    | Version | Details                                                                                                    |
|----------------------------------------------------------------------------|---------|----------------------------------------------------------------------------------------------------|
| Revamp of the deploy<br>section in the Firepower<br>Management Center. 6.6 | 6.6     | The <b>Deploy</b> button on the FMC menu bar is changed to <b>Deploy</b><br>menu. There are two new sub-menu options under it. These are<br><b>Deployment</b> and <b>Deployment History</b> . The Deployment page has<br>undergone an improvement along with newly added features, and<br>the new Deployment History page provides a legend of all the<br>previous deployments. |
|                                                                            |         | The Deployment page has the following newly added features:                                                                                                    |
|                                                                            |         | • Deployment status: On the Deployment page, the Status column provides the deployment status for each device.                                                                                                    |
|                                                                            |         | • Deployment estimate: The <b>Estimate</b> link is available on the Deployment page after you select a device, a policy, or a configuration. The <b>Estimate</b> link provides an estimate of the deployment duration once clicked.                                                                                                    |
|                                                                            |         | • Deployment preview: Preview provides a snapshot of all the policy and object changes to be deployed on the device. The policy changes include the new policies, changes in the existing policies, and the deleted policies. The object changes include the added and modified objects which are used in policies.                                                             |
|                                                                            |         | • Selective policy deployment: FMC allows you to select a specific policy within the list of all the changes on the device that are due for deployment and deploy only the selected policy.                                                                                                    |
|                                                                            |         | Supported platforms: Firepower Management Center                                                                                                    |

I